#### How Bid a Part

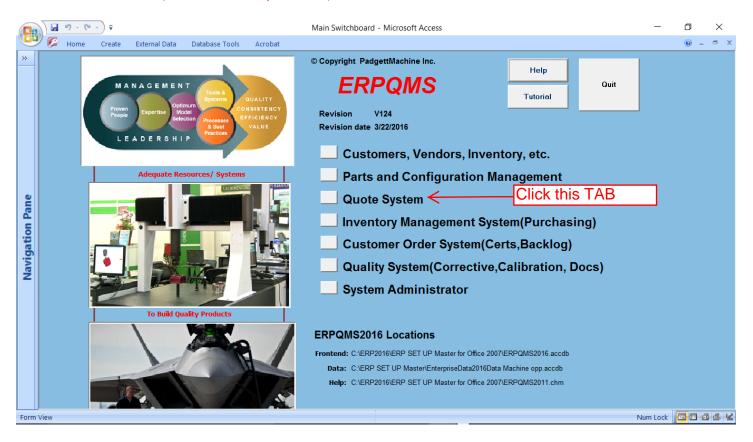

### Click the Enter or Update Tab

|                 | <b>I</b> 9 | - (** ) =     |                                                                                                    |                                                             |                                            | quote switchboard - Microsoft Access                                                                                                    | -        | ٥   | ×      |
|-----------------|------------|---------------|----------------------------------------------------------------------------------------------------|-------------------------------------------------------------|--------------------------------------------|----------------------------------------------------------------------------------------------------|----------|-----|--------|
|                 | 🇭 но       | me Create     | External Data                                                                                                    | Database Tools                                              | Acrobat                                    |                                                                                                    |          | 0 - | - ×    |
| *               |            | Prove<br>Peop | Expertise M                                                                                                    | timum<br>odel<br>ection<br>Processes<br>& Best<br>Practices | QUALITY<br>NSISTENCY<br>FFICIENCY<br>VALUE | © Copyright PadgettMachine Inc.<br>ERPQMS<br>Tutorial<br>Cuit<br>Cuit<br>Cuit<br>Cuit<br>Cuit<br>Cuit<br>Cuit<br>Cuit<br>Cuit<br>Cuit           |          |     |        |
| Navigation Pane |            |               |                                                                                                    | esources/ Systems                                           |                                            | <ul> <li>Print Quote or Quote Group</li> <li>Bid Board</li> <li>Backlog by Quote</li> <li>BackLog By Process</li> <li>Return to Main</li> </ul> |          |     |        |
|                 |            |               | ERPQMS2016 Locations<br>Frontend: C:\ERP2016\ERP SET UP Master for Office 2007\ERPQMS2016.accdb<br>Data: C:\ERP SET UP Master\EnterpriseData2016Data Machine opp.accdb<br>Help: C:\ERP2016\ERP SET UP Master for Office 2007\ERPQMS2011.chm |                                                             |                                            |                                                                                                    |          |     |        |
| Form \          | /iew       |               |                                                                                                    |                                                             |                                            | Num Lock                                                                                                    | Filtered |     | 3 (L ¥ |

# The bid form opens-Click New Quote Tab

|            |      | 9 - (* -)        | Ŧ                            |                             |             |             | frmQuote                 | - Microsoft Access |                 |        |            |        | -           | ٥         | $\times$ |
|------------|------|------------------|------------------------------|-----------------------------|-------------|-------------|--------------------------|--------------------|-----------------|--------|------------|--------|-------------|-----------|----------|
| E          | ש ע  | Home Cr          | eate External Da             | ita Data                    | base Tools  | Acrobat     |                          |                    |                 |        |            |        |             | 0 -       | ⇒ x      |
| *          | ▶[   | Quote Informatio | n Prepare Bid Co             | ntract Term                 | s Quote Re  | ports       |                          |                    | Click Ne        | w Qu   | ote Tab    |        |             |           |          |
|            |      | Quote C          | Selec<br><b>Group Inform</b> | ted Quote<br>T <b>atíon</b> | 2           |             | New Quote<br>New Quote G |                    |                 |        | ₽+         |        |             |           |          |
|            |      | Customer         | Our New Custome              | r                           |             | $\sim$      | Company Contact          | Bill Customer      |                 |        |            | 1      |             |           |          |
|            |      | Quote Grp        | QG0002                       | Assy                        | No EFG      |             | Quote Contact            |                    | Quote<br>Status | Normal | Entry Mode |        |             |           |          |
|            |      |                  | Part No.                     | Qty                         | AsyQ        | Le          | adTime                   | Submit Date        | PreparedBy      | S      | Quote#     |        |             |           |          |
|            |      | EFG              |                              | ~                           |             | 1 As Requir |                          | 2/13/2010          |                 | 1      |            | 2      |             |           |          |
|            |      | *                |                              |                             | 0           | 1 As Requir | ed                       | 4/29/2010          | 6 Tulsa         | 1      |            | 0      |             |           |          |
| e          |      |                  |                              |                             |             |             |                          |                    |                 |        |            |        |             |           |          |
| Pane       |      |                  |                              |                             |             |             |                          |                    |                 |        |            |        |             |           |          |
| 4          |      |                  |                              |                             |             |             |                          |                    |                 |        |            |        |             |           |          |
| <u>.</u>   |      |                  |                              |                             |             |             |                          |                    |                 |        |            |        |             |           |          |
| gat        |      | Record: H 🛶      | 1 of 1                       | 🛚 🕅 🕅 🕅                     | o Filter S  | earch       |                          |                    |                 |        |            |        |             |           |          |
| Navigation |      | PartNo EF        | 3                            | Widget                      |             |             | Drawi                    | ngNo 345-9         |                 |        | 1          |        |             |           |          |
| z          |      |                  |                              | ,                           |             |             |                          |                    |                 |        |            |        |             | Click Par |          |
|            |      | Drawing          |                              | Sketch                      |             | Rev         | Level R                  | ECO No.            | T ITAR Pa       | rt     |            |        | Jumps       | to Part L | oad Pa   |
|            |      | Copy Qu          | ote Group                    |                             |             |             |                          |                    |                 |        | -          |        |             |           |          |
|            |      |                  |                              | O QG                        | Number      | O Drawing N | umber 🜔 Descriptic       | n Select Quote     | Group           |        |            |        |             |           |          |
|            |      |                  |                              | 🖲 Par                       | Number      | C Assy Num  | ber                      |                    | · ·             |        |            |        |             |           |          |
|            |      | Doublo click fi  | eld to change grou           | number or                   | quoto conta | 4           |                          | L                  |                 | l      |            |        |             |           |          |
|            |      | Double click li  | ela lo change grou           | number of                   |             | ж           |                          |                    |                 |        |            |        |             |           |          |
|            |      |                  |                              |                             |             |             |                          |                    |                 |        |            |        |             |           |          |
|            |      |                  |                              | 2                           |             | 4           |                          |                    |                 |        |            |        |             |           |          |
|            |      | ord: 🖬 斗 1 of 1  |                              | <b>V</b> Filtered           | Search      | ▲           |                          | 1                  | 1111            |        |            |        |             |           |          |
| Form       | View |                  |                              |                             |             |             |                          |                    |                 |        |            | Núm Lo | ck Filtered |           |          |

# Enter your customer from the drop down field. If it is a new customer a field will show

|                   | 🖬 🤊 - 🕲 - 🔻 frmQuote - Microsoft Access                                                                                                    | – o ×                                           |
|-------------------|----------------------------------------------------------------------------------------------------|-------------------------------------------------|
| <b>1</b>          | P Home Create External Data Database Tools Acrobat                                                                                                    | 0 – 🗖 X                                         |
| Navigation Pane « | Outle Information       New Quote or<br>New Quote Group         Quote Group       Image: Company Contact         Quote Contact       Image: Contact         Quote Contact       Image: Contact         Quote Contact       Image: Contact         Provide Information       Image: Contact         Customer (ABC Alicerit)       Image: Contact         Provide Group       Image: Contact         From this drop down field select       Image: Contact         the customer or type name of       new customer and hit enter | Double Click Part Numl<br>Jumps to Part Load Pa |
| Form Viev         | cord: H 4 3 of 3 > H >= 📉 Unfiltered Search 4                                                                                                    | Num Lock 🖬 🖬 🖽 🕊                                |

### If new customer then pop up will show to add new

|                 |        | <b>■ 10 - (</b> 11 - ) <del>-</del>                    | frmQuote - Microsoft Access                                      | _          | ٥       | $\times$ |
|-----------------|--------|--------------------------------------------------------|------------------------------------------------------------------|------------|---------|----------|
|                 | ሥ 🖸    | Home Create External Data Database Tool                | Acrobat                                                          |            | 0 -     |          |
| *               | \$     | Quote Information Prepare Bid Contract Terms Quote     | eports                                                           |            |         |          |
|                 |        | Selected Quote                                         | New Quate or<br>New Quate Group                                  |            |         |          |
|                 |        | Customer ABC Aircranft                                 | Company Contact                                                  |            |         |          |
|                 |        | Assy No                                                | Quote Contact ST=<br>Quote Contact Oute Normal Entry Mode Status |            |         |          |
|                 |        |                                                        | New Customer it                                                  | t          |         |          |
|                 |        |                                                        | will prompt to ad                                                |            |         |          |
|                 |        |                                                        | Microsoft Office Access × click yes tab                          | ŭ          |         |          |
| ane             |        |                                                        |                                                                  |            |         |          |
| l Pa            |        |                                                        |                                                                  |            |         |          |
| tio             |        |                                                        | Customer Name ABC Aircrarft not in master list. Add to list?     |            |         |          |
| riga            |        |                                                        |                                                                  |            |         |          |
| Navigation Pane |        |                                                        | <u>Y</u> es <u>N</u> o                                           | )ouble Cli | ick Par | t Numl   |
|                 |        |                                                        |                                                                  | umps to    |         |          |
|                 |        | Copy Quote Group                                       |                                                                  |            |         |          |
|                 |        | C QG Number                                            | C Drawing Number C Description                                   |            |         |          |
|                 |        | Part Number                                            | C Assy Number                                                    |            |         |          |
|                 |        | Double click field to change group number or quote cor | act.                                                             |            |         |          |
|                 |        |                                                        |                                                                  |            |         |          |
|                 |        |                                                        |                                                                  |            |         |          |
| Form            |        | ord: H 4 3 of 3 + H + K Unfiltered Sea                 |                                                                  | um Lock    | -       | C ALL DA |
| Form            | N View |                                                        | Nu                                                               | IT LOCK    | a lu lu |          |

### Enter all the data concerning the customer and click the close tab

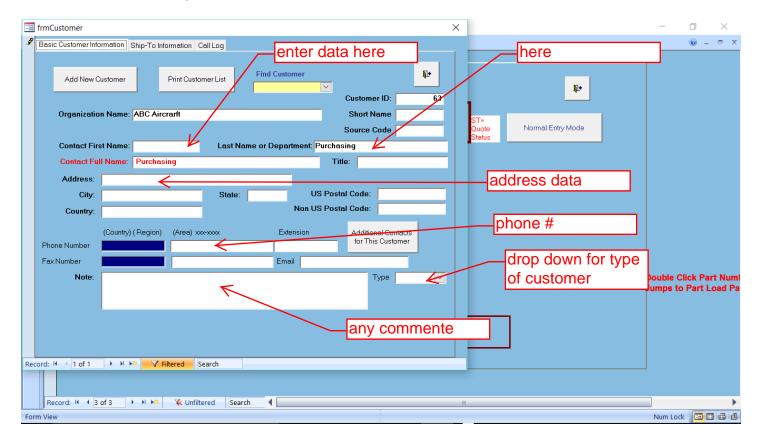

# Enter the part number If is a new part a pop up will advise and jump to part specifications

|                 |      | <b>• • • • • • •</b>                                                                                                    | frmQuote - Microsoft Access                                                                                                    | - 🗆 ×                                           |  |  |  |  |
|-----------------|------|----------------------------------------------------------------------------------------------------|----------------------------------------------------------------------------------------------------|-------------------------------------------------|--|--|--|--|
|                 | 2    | Home Create External Data Database Tools Acrobat                                                                        |                                                                                                    | 0 – 🕫 X                                         |  |  |  |  |
| ≫               |      | Quote Information Prepare Bid Contract Terms Quote Reports                                                              |                                                                                                    |                                                 |  |  |  |  |
|                 |      | Selected Quote 3<br>Quote Group Information                                                                             | New Quote or<br>New Quote Group enter part number                                                                                          |                                                 |  |  |  |  |
|                 |      | Customer ABC Aircraft Quote Grp OG0003 Assy No                                                                          | Company Contact         Purchasing         ST=<br>Quote         Normal Entry Mode           Quote         Status         Normal Entry Mode |                                                 |  |  |  |  |
|                 |      | Part No. City LeadTime                                                                                                  | Submit Date PreparedBy S Quote#                                                                                                    |                                                 |  |  |  |  |
| Navigation Pane |      |                                                                                                    | 4/29/2016 Tulsa 1 3                                                                                                    |                                                 |  |  |  |  |
|                 |      | *     0 As Required     4/29/2016 Tulsa     1     0       Microsoft Office Access     new parts a promp parts a click y |                                                                                                    |                                                 |  |  |  |  |
| Nav             |      | PartNo New Quote Drawing Sketch                                                                                         | Yes No Part                                                                                                    | Double Click Part Numl<br>Jumps to Part Load Pa |  |  |  |  |
|                 |      | Copy Quote Group                                                                                                    | Imber C Description Select Quote Group                                                                                                    |                                                 |  |  |  |  |
|                 | Reco | ord: H 🔸 1 of 1 💿 🕨 🖂 🔽 Filtered Search 🖣 📃                                                                             | m                                                                                                    |                                                 |  |  |  |  |
| Form            | View |                                                                                                    |                                                                                                    | Num Lock 🖬 🖬 🔀 🕊                                |  |  |  |  |

## Enter the data concerning the part and click the close tab-it will jump back to the bid form

| TrmPunts                                                              | earch data base if needed                              |
|-----------------------------------------------------------------------|--------------------------------------------------------|
| Part Info and Drawings Part Specifications Engineering Change Records |                                                        |
| Add New Part Used In Find Part No.                                    | Help 🖪 📭                                               |
| Find Master Drawing No.                                               | ITAR Part                                              |
| Part Number / Name 1456-2 Part No.: Do not use ?, *, # o              | or " symbols Number Do not use spaces on the 1st digit |
| RFQ or PO Number: Date Inspection: 4/29/2016                          | Inv Type Part Dclick to change type                    |
| Part Description Widget                                               | Unit Price \$0.00                                      |
| Sampling Procedure: Inspection LvI: S                                 | ample day name of part                                 |
| Inspection Desc:                                                      |                                                        |
| Master<br>Drawing 1456 Rev Lvi: A ECO No.                             | Add Hyper Link to<br>drawing within your               |
|                                                                       |                                                        |
|                                                                       | server                                                 |
|                                                                       | ECO, DAN                                               |
|                                                                       |                                                        |
|                                                                       | Rev Level                                              |
|                                                                       |                                                        |
| View7                                                                 |                                                        |
| View 8 Rev Lvl ECO No.                                                | drawing number                                         |
| View 9 Rev Lvl ECO No.                                                |                                                        |
| View 10 Rev Lvl ECO No.                                               |                                                        |
|                                                                       |                                                        |
|                                                                       |                                                        |
| Record: H 		 ↓ 1 of 1 		 → H 		 →                                     |                                                        |
| Record: H < 1 of 1 > H > Filtered Search                              | ·····                                                  |
| Form View                                                             | Num Lock 🖬 🖬 🤀                                         |

# System will prompt for Quantity-enter qty and click OK tab

|                 |        | • • • • •        | Ŧ                          |                        | frmQuote - N                    | icrosoft Access    | Enter Qty and clic | <b>k</b> – a ×         |
|-----------------|--------|------------------|----------------------------|------------------------|---------------------------------|--------------------|--------------------|------------------------|
| U               | 7 🕫    | Home Cr          | eate External Data         | Database Tools         | Acrobat                         |                    | OK                 | 0 - • ×                |
| >>              |        | Quote Informatio | n Prepare Bid Contra       | ict Terms Quote Repo   | orts                            | /                  |                    |                        |
|                 |        | Quote C          | Selected<br>Group Informat |                        | New Quote or<br>New Quote Group |                    | ₽±                 |                        |
|                 |        | Customer         | ABC Aircrarft              |                        | Company Contact 🛛 🖡             | urchasing          |                    |                        |
|                 |        | Quote Grp        | QG0003                     | Assy No                | Microsoft Office Access         | ×                  | Normal Entry Mode  |                        |
|                 |        |                  | Part No.                   | Qty L                  | Enter quantity for this quote.  | ОК                 | Quote#             |                        |
|                 |        | / 1456-2         | ~                          | U / IS Roqu            |                                 | Cancel             | 1 3                |                        |
|                 |        | *                |                            | 0 As Requ              |                                 |                    | 1 0                |                        |
| ne              |        |                  |                            |                        | 10                              |                    |                    |                        |
| Pa              |        |                  |                            |                        |                                 |                    |                    |                        |
| tion            |        |                  |                            |                        |                                 |                    |                    |                        |
| iga             |        | Record: 🛚 🛶      | 1 of 1 🕨 🕨 🛤               | 🕅 No Filter 🛛 Sea      | rch                             |                    |                    |                        |
| Navigation Pane |        | PartNo New       | v Quote                    |                        | DrawingN                        | 0                  |                    | Double Click Part Numl |
|                 |        | Drawing          |                            | Sketch                 | Rev Level E                     |                    | Part               | Jumps to Part Load Pa  |
|                 |        |                  |                            | 1                      |                                 |                    |                    |                        |
|                 |        | Copy Qu          | ote Group                  | C QG Number C          | 🖯 Drawing Number 🗢 Description  | Select Quote Group | 7                  |                        |
|                 |        | J                |                            |                        | Assy Number                     |                    |                    |                        |
|                 |        | Double click fi  | eld to change group nu     | mber or quote contact. |                                 |                    |                    |                        |
|                 |        |                  |                            |                        |                                 |                    |                    |                        |
|                 |        |                  |                            |                        |                                 |                    |                    |                        |
|                 | Reco   | ord: 🗷 🕂 1 of 1  | → N >S V                   | iltered Search         | ▲                               | Ш                  |                    |                        |
| Calcu           | lating |                  |                            |                        |                                 |                    |                    | Num Lock 🔲 🖬 🤀 🕼       |

## Enter lead time, it will default and load the bidders name, then click the Prepare Bid Tab, it will jump to the bid form

|                 |      | <b>■ 17 • (</b> 1 • <b>) ∓</b>         |                                                                                        | frmQu                                 | uote - Microsoft Access                                 |                        | Quote contact        |     | - 0 ×                |
|-----------------|------|----------------------------------------|----------------------------------------------------------------------------------------|---------------------------------------|---------------------------------------------------------|------------------------|----------------------|-----|----------------------|
|                 | 2    | Home Create Externa                    | l Data Database Tools                                                                  | Acrobat                               |                                                         |                        | load by default      |     | 0 – 🖷 X              |
| *               |      | Quote Information Prepare Bid          | Contract Terms Quote Repo                                                              | orts                                  |                                                         |                        | DD Click and t       | ype |                      |
|                 |      | Se<br>                                 | lected Quote 3                                                                         |                                       | uote or<br>ote Group                                    |                        | new contact          |     | J                    |
|                 |      | Customer ABC Aircraft Quote Grp 0G0003 | Assy No                                                                                | Company Cont<br>Quote Cont            |                                                         | ST=<br>Quote<br>Status | Normal Entry Mode    |     |                      |
| a               |      | Part No.<br>1456-2<br>*                | Qty         Lt           ✓         10         10 weeks           0         As Required | <sup>5</sup> K                        | mit Date Prepa<br>4/29/2016 Your Nam<br>4/29/2016 Tulsa | aredBy S<br>le 1<br>1  | Quote#<br>3<br>0     |     |                      |
| Navigation Pane |      | Record: H 🔄 1 of 1 🔹 🕨                 | N 🛤 🛠 No Filter Sea                                                                    | lead time                             |                                                         | your n<br>by def       | ame will load<br>aut |     |                      |
| Navi            |      | PartNo 1456-2                          | Widget`                                                                                | Dr                                    | awingNo 1456                                            |                        |                      |     | uble Click Part Numl |
|                 |      | Drawing                                | Sketch                                                                                 | Rev Level A                           | ECO No.                                                 | TITAR Par              | t                    |     | mps to Part Load Pa  |
|                 |      | Copy Quote Group                       | Part Number                                                                            | Drawing Number C Descr<br>Assy Number | ription Select Quote G                                  | roup                   |                      | ]   |                      |
|                 | Reco | ord: H I of 1 I H M                    | Filtered Search                                                                        | •                                     |                                                         | Ш                      |                      |     | •                    |
| Form            | View |                                        |                                                                                        |                                       |                                                         |                        |                      | Num | Lock 🖬 🖬 🕮 🗳 🔽       |

This is the Bid Form, adjust the Productivity rate (effective run time per hour) Overhead, Target Profit click material tab

|                 | - <sup>1</sup>                                         | frmQuote - Microsoft Access  | _                    | o ×            |
|-----------------|--------------------------------------------------------|------------------------------|----------------------|----------------|
|                 | 🕼 Home Create External Data Database Tools             | Acrobat                      |                      | 🕜 – 🖷 🗙        |
| » I             | Quote Information Prepare Bid Contract Terms Quote Rep |                              |                      |                |
| OV              | verhead                                                |                              | Productivity is how  | v              |
|                 | Quote Number Selected From                             | Productivity rate: 0.95 Back | effective (minutes   |                |
|                 | Quote Group 3                                          |                              | per hour. If it take | · •            |
|                 | JobName 🔨                                              | Target Profit 5.00%          | r                    |                |
|                 |                                                        | Markup profit. 5.26%         | 10 minutes to load   | ן ג            |
|                 | × 1                                                    | Commission or Burden: 0.00%  | a part the the       |                |
|                 | Part No 1456-2                                         |                              | effectivity would    |                |
|                 |                                                        |                              | be .83%              |                |
| a l             | Quantity 10                                            | AdjSellPrice: \$0.00         |                      |                |
| Pai             |                                                        | mark up of                   | material             |                |
| Navigation Pane | Detailed                                               | hardware,                    |                      |                |
| Jati            | Analysis Material                                      | Operation                    |                      |                |
| vig             |                                                        | Review Totals Outside pro    | ocesses              |                |
| ž               | Component                                              | Subcontractor                | Double C             | lick Part Numl |
|                 |                                                        |                              | Jumps to             | o Part Load Pa |
|                 |                                                        | $\mathbf{X}$                 |                      |                |
|                 |                                                        | $\sim$                       |                      |                |
|                 |                                                        |                              |                      |                |
|                 |                                                        | Click the material           |                      |                |
|                 |                                                        | button to add to             |                      |                |
|                 |                                                        | quote                        |                      |                |
| R               | Record: H                                              |                              |                      | •              |
| Form Vie        | ew                                                     |                              | Num Lock             | 8 8 8 Y        |

Enter in the add material to quote. If a new material will jump to inventory to load data

|                 | <b>↓ III 19 → (™ → )</b> ∓ frmquot                                                                                                    | temat - Microsoft Access                                                                                                    | - 0 ×   |
|-----------------|----------------------------------------------------------------------------------------------------|----------------------------------------------------------------------------------------------------|---------|
|                 | Ke Home Create External Data Database Tools Acrobat                                                                                                    |                                                                                                    | Ø - □ × |
| *               | Materials       Information         Ouote No.       3         PortNo       1456-2         JobName                                                            | Add Material To Quote<br>Alum Plate 1in thick 6061<br>UM: lbs<br>Setup Cost: \$0.00                                                                                                    |         |
| Navigation Pane | Unit Cost:       \$2.42       PO Note       Microsoft Office Access         Purchase From Vendor:       ?       Material "Alum Plate         Ist?       Ist? | e 1in thick 6061" not in inventory list Add to<br>Yes No                                                                                                    |         |
| Form \          | Record: H ✓ 1 of 1 → H ⊨ K No Filter Search                                                                                                    | If Customer supplied, add<br>customer supplies the firs<br>time. Any new quote that<br>is customer supplied,<br>select in drop down field.<br>That allows for summary<br>reports to be totaled<br>correctly | st<br>t |

## Define the material used in this bid and click the close tab

| Basic Inventory Information Supplie | rs and Manufacturer Part Numbers Bin I | Information    |            |                           |   |
|-------------------------------------|----------------------------------------|----------------|------------|---------------------------|---|
| Inventory ID: Do not use ?,*,#      | or " symbols                           |                | <b>₽</b> + |                           |   |
| InventoryID:                        | 2651 Typeltem: Matt                    |                |            | ill out description       |   |
| Inventory Name: Alum Plat           | .)Ferrerin h                           | TAR Part       |            | and specs and slick close |   |
| Description:                        |                                        | _              |            | drop down for unit,       |   |
| ck                                  | Set Initial Value for                  | Inventory      |            | ea. lbs ft                |   |
| UnitMeasure: Ibs<br>UnitCost:       | \$0.00 Sefety Stock                    |                | e          | enter the cost per        |   |
| Units In Stock:                     | Reorder Level:                         | 0 CostPerUnit: | \$0.00     | cost per unit             | _ |
|                                     |                                        |                |            |                           |   |
|                                     |                                        |                |            |                           |   |
|                                     |                                        |                |            |                           |   |
|                                     |                                        |                |            |                           |   |
|                                     |                                        |                |            |                           |   |
|                                     |                                        |                |            |                           |   |

## It will jump back to the form quote material. Enter the values and click the close tab

|                   |                                                                                                    | iquotemat - Microsoft Access | _        |           |
|-------------------|----------------------------------------------------------------------------------------------------|------------------------------|----------|-----------|
|                   | 🧭 Home Create External Data Database Tools Acrobat                                                                                                    |                              |          | 0 - 🖷 X   |
| Navigation Pane « | Materials       Information         Quote No.       3         PartNo       1456-2         JobName       3         Material:       Steel 4340 Bar 5.0 RD x 20FT Hr per SAE         Inv Spec:       SAE AMS 5000         Weight per Unit:       1 |                              |          |           |
| Form \            | PW                                                                                                    | 1                            | Jum Lock | E E & U ¥ |

## After closing the matl tab it jump back to the Form Quote

| <b>I</b> " - (" -) <del>-</del>        |                                  | frmQuote - Mi | icrosoft Access                                                                   | - 0 ×                   |  |  |  |  |  |
|----------------------------------------|----------------------------------|---------------|-----------------------------------------------------------------------------------|-------------------------|--|--|--|--|--|
| frmQuoteOps                            |                                  |               | آ                                                                                 | f you have bid the      |  |  |  |  |  |
| Operations Info<br>Quoter 3<br>JobName |                                  |               | Use Routing From<br>Last Time Built                                               |                         |  |  |  |  |  |
|                                        | Change Time Scale Time per Piece | Minutes       | ' \                                                                               |                         |  |  |  |  |  |
| SeqNo     Process       #              |                                  | Specification | Setu Time/ SetupRa Runn Setup<br>this drop dow<br>shows all the<br>routing fields | e e                     |  |  |  |  |  |
|                                        |                                  |               |                                                                                   |                         |  |  |  |  |  |
| Record: H - I of 1                     | Filtered Search                  |               |                                                                                   |                         |  |  |  |  |  |
| Form View                              |                                  |               |                                                                                   | Num Lock Filtered 🖪 🖽 🤀 |  |  |  |  |  |

## Begin selecting from the routing field drop down for your processes

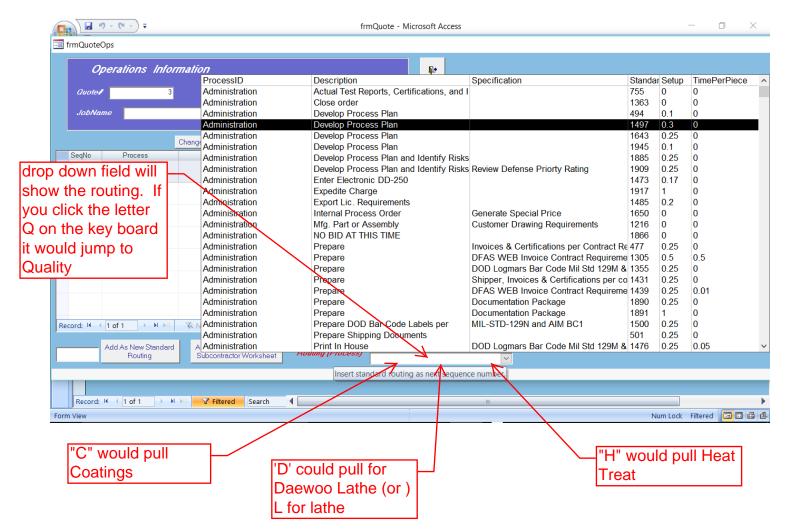

## Fill the form with each process you need for the part

| frmQuote - Microsoft Access |                                |                                  |                                 |                                     |            |         |                      |           |          |        |          |          | ٥ | $\times$ |
|-----------------------------|--------------------------------|----------------------------------|---------------------------------|-------------------------------------|------------|---------|----------------------|-----------|----------|--------|----------|----------|---|----------|
| 🔳 frmQuote                  | Ops                            |                                  |                                 |                                     |            |         |                      |           |          |        |          |          |   |          |
| Of<br>Quote <b>f</b>        | perations Infor                | mation<br>PartNa 1456-2          |                                 | P.                                  | outing Fro |         | Routing F<br>ar Part | From Last | Quote of |        |          |          |   |          |
| JobNai                      |                                |                                  |                                 |                                     | me Quote   |         |                      |           |          | $\sim$ |          |          |   |          |
| 300/44/                     |                                | Change Time Scale Time per Piece | Minutes                         | Use Routing From<br>Last Time Built |            |         |                      |           |          |        |          |          |   |          |
| SeqNo                       | Process                        | Op Description                   | Specification                   |                                     | Time/      | SetupRa | RunRa                | Setup     | Run      | Std (  |          |          |   |          |
| 10                          | Administration                 | Develop Process Plan             |                                 | 0.30                                | 0.0000     | \$45.00 | \$0.00               | \$13.50   | \$0.0000 | 1497   |          |          |   |          |
| 20                          | Quality Control                | Approve Process Plan             | Process Plan revision level 001 | 0.30                                | 0.0000     | \$45.00 | \$0.00               | \$13.50   | \$0.0000 | 1498   | =        |          |   |          |
| 30                          | Administration                 | Purchase                         | Material Requirements           | 0.10                                |            |         | \$0.00               | \$4.50    | \$0.0000 | 1594   |          |          |   |          |
|                             | Administration                 | Purchase                         | Outside NDT Testing & Coatings  | 0.25                                |            |         | \$0.00               | \$11.25   | \$0.0000 | 1868   |          |          |   |          |
| 50                          | Programming                    | Program Part 1. Hour Lathe       | CAD/CAM                         | 1.00                                | 0.0000     | \$50.00 | \$0.00               | \$50.00   | \$0.0000 | 40     |          |          |   |          |
| 60                          | Administration                 | Purchase                         | Outside Processing              | 0.25                                | 0.0000     | \$45.00 | \$0.00               | \$11.25   | \$0.0000 | 132    |          |          |   |          |
| 70                          | Administration                 | Purchase                         | Outside Processing              | 0.25                                | 0.0000     | \$45.00 | \$0.00               | \$11.25   | \$0.0000 | 132    | •        |          |   |          |
| Record: H                   | 7 of 7 🕨 🕨 🛌                   | 🕅 No Filter Search               |                                 |                                     |            |         |                      |           |          |        |          |          |   |          |
| 70                          | Add As New Standard<br>Routing |                                  | lect Standard Refresh Se        | eqNo                                |            | ~       |                      |           |          |        |          |          |   |          |
|                             |                                |                                  |                                 |                                     |            |         |                      |           |          |        |          |          |   |          |
|                             | 11 1 2 2 2 1 1 1               | Filtered Search                  |                                 |                                     |            |         |                      |           |          |        |          |          |   |          |
| Form View                   | H → 1 of 1 → H                 | ▶ Filtered Search                |                                 |                                     |            |         |                      |           |          | Nu     | mlock    | Filtered |   | 166      |
| ronn view                   |                                |                                  |                                 |                                     |            |         |                      |           |          | INU    | III LOCK | rincereu |   |          |

# Outside processing such as NDT Testing, Anodize, click the add to the sub contractor Worksheet, click close tab

| - (H (H                    |                                  | ess                             |                                     |                        |         |                    |           |          | - 0   |        | ×        |              |      |
|----------------------------|----------------------------------|---------------------------------|-------------------------------------|------------------------|---------|--------------------|-----------|----------|-------|--------|----------|--------------|------|
| frmQuoteOps                |                                  |                                 |                                     |                        |         |                    |           |          |       |        |          |              |      |
| Operations Info            |                                  |                                 |                                     | uting Fror<br>me Quote | n Simil | Routing<br>ar Part | From Last | Quote of | ~     |        |          |              |      |
|                            | Change Time Scale Time per Piece | Minutes                         | Use Routing From<br>Last Time Built |                        |         |                    |           |          |       |        |          |              |      |
| SeqNo Process              | Op Description                   | Specification                   |                                     |                        | SetupRa | RunRa              | Setup     | Run      | Std ( | -      |          |              |      |
| 20 Quality Control         | Approve Process Plan             | Process Plan revision level 001 | 0.30                                | 0.0000                 | \$45.00 | \$0.00             | \$13.50   | \$0.0000 | 1498  |        |          |              |      |
| 30 Administration          | Purchase                         | Material Requirements           | 0.10                                | 0.0000                 | \$45.00 | \$0.00             | \$4.50    | \$0.0000 | 1594  | =      |          |              |      |
| 40 Administration          | Purchase                         | Outside NDT Testing & Coatings  | 0.25                                | 0.0000                 | \$45.00 | \$0.00             | \$11.25   | \$0.0000 | 1868  |        |          |              |      |
| 50 Programming             | Program Part 1. Hour Lathe       | CAD/CAM                         | 1.00                                | 0.0000                 | \$50.00 | \$0.00             | \$50.00   | \$0.0000 | 40    |        |          |              |      |
| 60 Administration          | Purchase                         | Outside Processing              | 0.25                                | 0.0000                 | \$45.00 | \$0.00             | \$11.25   | \$0.0000 | 132   |        |          |              |      |
| 70 Administration          | Purchase                         | Outside Processing              | 0.25                                | 0.0000                 | \$45.00 | \$0.00             | \$11.25   | \$0.0000 | 132   |        |          |              |      |
| 80 NDT Testing             | Fluorescent Penetrant            | ASTM-E1417-95a                  | 0.00                                | 0.0000                 | \$0.00  | \$0.00             | \$0.00    | \$0.0000 | 928   |        |          |              |      |
| Record: I4 4 8 of 8 + H +  | K No Filter Search               |                                 |                                     |                        |         |                    | Hove      |          |       |        |          |              |      |
| Add As New Standard        | d Add Routing (Process) to Se    | ect Standard Refresh Se         | eqNo                                |                        |         |                    | the fie   | ad NL    | ) ar  | nd     |          |              |      |
| 80 Routing                 | Subcontractor Worksheet Hou      | ting (Process)                  |                                     |                        | ~       |                    | press     | the a    | dd to | )      |          |              |      |
| Add sequence number from o | quote as new standard routing    | 1                               |                                     |                        |         |                    | sub c     |          |       |        |          |              |      |
|                            |                                  |                                 |                                     |                        |         |                    | Sub C     | onital   |       | eiu    |          |              |      |
| Record: H 1 of 1           | 🛛 🖂 🔽 Filtered Search 🛛 🖣        |                                 |                                     |                        |         |                    |           |          |       |        |          |              | •    |
| Form View                  |                                  |                                 |                                     |                        |         |                    |           |          | Nu    | m Lock | Filtered | <b>E D d</b> | 8 (L |

# Back to the Form Quote, click the Subcontractor tab and it will jump to the subcontractor form

|                   |      | <b>□</b> • • • • • • =                                                                                                    | frmQuote - Microsoft Access                                                                                                    | _        | đ                     | ×      |
|-------------------|------|----------------------------------------------------------------------------------------------------|----------------------------------------------------------------------------------------------------|----------|-----------------------|--------|
|                   |      | 🗭 Home Create External Data Database Tools                                                                                                    | Acrobat                                                                                                    |          | • •                   | ⇒ x    |
| Navigation Pane * |      | Quote Information       Prepare Bid       Contract Terms       Quote Rep         Quote Number Selected From       3         JobName       3         Part No       1456-2         Quantity       10         Detai/lect       Analysis         Material       Component         Enter Subcon       Enter Subcon | Productivity rate: 0.95<br>Overhead Rate: 0.03<br>Target Profit: 5.26%<br>Commission or Burden: 0.00%<br>Excise tax: 0.00%<br>AdjSellPrice: \$0.00<br>Operation<br>Review<br>Subcontractor<br>Totals |          | Click Pa<br>to Part L |        |
| Form              |      |                                                                                                    |                                                                                                    | Num Lock |                       | R AT M |
| Form              | View | 2W                                                                                                    |                                                                                                    | Num Lock |                       |        |

# Enter the Vendor using the Drop Down tab, enter setup and per each and qty if needed per click the close tab

|              |   |      | <b>19</b> - ( |                                         | Ŧ      |          |                   |               |          |          | frmquo    | teSub - Microsoft      | Access     |      |                     |         |                   |            |     |       | -         | ٥ | $\times$ |
|--------------|---|------|---------------|-----------------------------------------|--------|----------|-------------------|---------------|----------|----------|-----------|------------------------|------------|------|---------------------|---------|-------------------|------------|-----|-------|-----------|---|----------|
|              | ツ | ø    | Home          | Cre                                     | eate   | Extern   | al Data           | Databas       | e Tools  | Acrobat  |           |                        |            |      |                     |         |                   |            |     |       |           | ۲ | - 🗝 x    |
| *            |   |      |               | <b>Sul</b><br>Ovotes<br>PartNo<br>JobNa | #<br>7 |          | or Info<br>1456-2 | ormatio.<br>3 |          |          |           |                        | <b>P</b> + | /    | <u>S</u>            | elec    | t pro             | ces        | SOr |       |           |   |          |
|              |   | 8 Fi | uoresce       | nt Dono                                 |        | peration |                   |               | ASTM-E   |          | fication  | Vendo<br>3P PROCESSING |            | Setu | pCharge<br>\$125.00 | CostPer | rPiece<br>\$5.000 | #/Fii<br>1 |     | st/Pc | 5.00      |   |          |
|              |   | #    | uoresce       | nt Pene                                 | etrant |          |                   |               | ASTIVI-E | 1417-958 |           | 3P PROCESSING          | 1          | 1    | \$125.00            |         | \$0.000           | 1          |     | 3     | 5.00      |   |          |
|              |   |      |               |                                         |        |          |                   |               |          |          |           |                        |            | /    |                     |         | ľ                 |            |     |       |           |   |          |
| Pane         |   |      |               |                                         |        |          |                   |               |          | d        | efine a m | inimum                 | ւ/         |      |                     |         |                   |            |     |       |           |   |          |
| Navigation F |   |      |               |                                         |        |          |                   |               |          | С        | ost and o |                        |            | ŀ    | oer e               | ach     |                   |            |     |       |           |   |          |
| viga         |   |      |               |                                         |        |          |                   |               |          | e        | ach cost  |                        |            |      |                     |         |                   |            |     |       |           |   |          |
| Na           | ľ |      |               |                                         |        |          |                   |               |          |          |           |                        |            |      |                     |         |                   |            |     |       |           |   |          |
|              |   |      |               |                                         |        |          |                   |               |          |          |           |                        |            |      |                     |         |                   |            |     |       |           |   |          |
|              |   |      |               |                                         |        |          |                   |               |          |          |           |                        |            |      |                     |         |                   |            |     |       |           |   |          |
|              |   |      |               |                                         |        |          |                   |               |          |          |           |                        |            |      |                     |         |                   |            |     |       |           |   |          |
|              |   |      |               |                                         |        |          |                   |               |          |          |           |                        |            |      |                     |         |                   |            |     |       |           |   |          |
|              |   |      |               |                                         |        |          |                   |               |          |          |           |                        |            |      |                     |         |                   |            |     |       |           |   |          |
|              |   |      |               |                                         |        |          |                   |               |          |          |           |                        |            |      |                     |         |                   |            |     |       |           |   |          |
| Forr         |   |      |               |                                         |        |          |                   |               |          |          |           |                        |            |      |                     |         |                   |            | N   |       | Filterned |   | 88¥      |

# Clicking the Component Tab and you can add Hardware, Bolts Nuts, Nut Plates and the click the close tab

|                 |      | 🛃 🍤 • (° • ) Ŧ       |                  |                |               | frmquoteCom      | p - Microsoft | Access       |          |         | _          | ٥   | ×      |
|-----------------|------|----------------------|------------------|----------------|---------------|------------------|---------------|--------------|----------|---------|------------|-----|--------|
|                 | 1    | 🚰 Home Create        | External Data    | Database Tools | Acrobat       |                  |               |              |          |         |            | 0 - | ⇒ x    |
| *               |      | Componei             | nts Informa      | ntion          |               |                  |               | 1            |          |         |            |     |        |
|                 |      | Quote#               |                  | 3              |               |                  | ₽•            |              |          |         |            |     |        |
|                 |      | PartNo               | 1456-2           |                |               |                  | Add           | _<br>Comp To | Quote    |         |            |     |        |
|                 |      | JobName              |                  |                |               |                  |               |              | ~        |         |            |     |        |
|                 | Г    | Component            | S                | pecification   | Vendor        | SetupCharge      | Unit cost     | units/fi     | Ext Run  |         |            |     |        |
|                 |      | MS212209             | $\sim$           |                |               | \$0.00           | \$0.000       |              | 1 \$0.00 |         |            |     |        |
|                 | )    | * Inventory Name     | Descript         | ion            | Specification | UnitCo           |               | m            |          |         |            |     |        |
|                 |      | 1456-2<br>8383886-99 | Widget`<br>Frame |                | 00110         | \$0.00<br>\$0.00 | Part          |              |          |         |            |     |        |
|                 |      | abc                  |                  | ion of abc     | RRM Systems   | \$0.00           | Part<br>Part  |              |          |         |            |     |        |
|                 |      | EFG                  | Widget           | ion of abc     |               | \$0.00           | Assy          |              |          |         |            |     |        |
| 0               |      |                      |                  |                |               |                  |               |              |          |         |            |     |        |
| Ě               |      |                      |                  |                |               |                  |               |              |          |         |            |     |        |
| La La           |      |                      |                  |                |               |                  |               |              |          |         |            |     |        |
|                 |      |                      |                  |                |               |                  |               |              |          |         |            |     |        |
| ا <u>د</u> .    |      |                      |                  |                |               |                  |               |              |          |         |            |     |        |
| ā               |      |                      |                  |                |               |                  |               |              |          |         |            |     |        |
| 5               |      | •                    | ш                |                |               |                  |               |              | •        |         |            |     |        |
| Navigation Pane | 1    |                      |                  |                |               |                  |               |              |          |         |            |     |        |
| <               |      |                      |                  |                |               |                  |               |              |          |         |            |     |        |
|                 |      |                      |                  |                |               |                  |               |              |          |         |            |     |        |
|                 |      |                      |                  |                |               |                  |               |              |          |         |            |     |        |
|                 |      |                      |                  |                |               |                  |               |              |          |         |            |     |        |
|                 |      |                      |                  |                |               |                  |               |              |          |         |            |     |        |
|                 |      |                      |                  |                |               |                  |               |              |          |         |            |     |        |
|                 |      |                      |                  |                |               |                  |               |              |          |         |            |     |        |
|                 |      |                      |                  |                |               |                  |               |              |          |         |            |     |        |
|                 |      |                      |                  |                |               |                  |               |              |          |         |            |     |        |
|                 |      |                      |                  |                |               |                  |               |              |          |         |            |     |        |
|                 |      |                      |                  |                |               |                  |               |              |          |         |            |     |        |
|                 |      |                      |                  |                |               |                  |               |              |          |         |            |     |        |
| Form \          | /iew | w                    |                  |                |               |                  |               |              |          | Num Loc | k Filtered |     | 8 (L ¥ |

## If you add a new hardware it will prompt to add and jump to inventory form

|                 |      | <b>- 19 - (-</b> - ) <del>-</del>                          |                       |                                                                |         | frmquoteCom           | p - Microsoft /      | Access        |                |                                                          | _        |            | $\times$ |
|-----------------|------|------------------------------------------------------------|-----------------------|----------------------------------------------------------------|---------|-----------------------|----------------------|---------------|----------------|----------------------------------------------------------|----------|------------|----------|
|                 | Ģ    | Home Create                                                | External Data         | Database Tools                                                 | Acrobat |                       |                      |               |                |                                                          |          | 0          | - 🗝 x    |
| *               |      | <b>Componei</b><br><sup>Quote</sup> ≢<br>PartNo<br>JobName | nts Informa<br>1456-2 | a <i>tion</i><br>3                                             |         |                       | Add (                | Comp To Q     | uote           | existing hardware<br>in system or add<br>new and it will |          |            |          |
|                 |      | Component<br>MS212209                                      | 6                     | Specification                                                  | Vendor  | SetupCharge<br>\$0.00 | Unit cost<br>\$0.000 | units/fi<br>1 | Ext Run        | prompt, click yes                                        |          |            |          |
|                 | *    |                                                            |                       |                                                                |         | \$0.00                | \$0.000              |               | \$0.0 <b>1</b> |                                                          |          |            |          |
| Navigation Pane |      |                                                            |                       | Microsoft Office Access  Component "MS212209" not in inventory |         | ntory list. A         | ×                    |               |                |                                                          |          |            |          |
| Navig           | •    |                                                            | III                   |                                                                |         |                       |                      | <u>Y</u> es   | <u>N</u> o     |                                                          |          |            |          |
|                 |      |                                                            |                       |                                                                |         |                       |                      |               |                |                                                          |          |            |          |
| Form            | /iew |                                                            |                       |                                                                |         |                       |                      |               |                | Num Lock                                                 | Filtered | <b>E E</b> | 6 C ¥    |

### Enter the data and click the close Tab and it will jump back to the bid form

| 🗐 frmInventory                                                                                                    | ×                                                                                                    |
|----------------------------------------------------------------------------------------------------|----------------------------------------------------------------------------------------------------|
| P Basic Inventory Information Suppliers and Manufacturer Part Numbers Bin Information                                                                                                    |                                                                                                    |
| Inventory ID: Do not use ?, *, # or " symbols Add Inventory Item Inventory ID: 2650 TypeItem: Comp Inventory Name: MS212209-20 Description: Rivot Specification: MS21209                                                                                                    | after entering data<br>about the hardware<br>close here<br>drop down to<br>define type, matl,<br>componet 8 |
| UnitMeasure:       ≥ã       Set Initial Value for Inventory         UnitCost:       \$0.15       Safety Stock       0       WgtperUnit:       0         UnitS In Stock:       0       Reorter Level:       0       CostPerUnit:       \$0.15         Lead Time:       0       ReOrder Qy:       0       VolPerUnit:       0         enter any da about the product of the product of the pr |                                                                                                    |

### Click the Review Total Tab and it will jump and calculate cost in the form quote sum

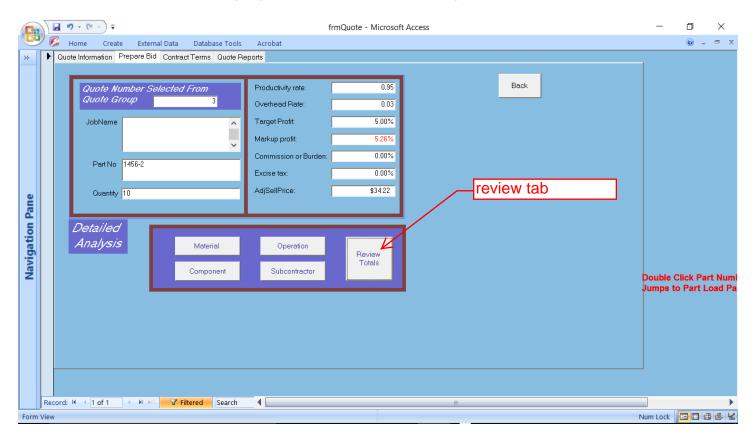

### You can quote multiple quantities, swipe the review qty and change to 20 and click enter button

|                 | 📕 🤊 - (° - )                                                                                        | Ŧ                                                                                                    |                                                                      | frmquoteSum - Microsoft Access                                                                                                    | -       |                  |
|-----------------|----------------------------------------------------------------------------------------------------|----------------------------------------------------------------------------------------------------|----------------------------------------------------------------------|----------------------------------------------------------------------------------------------------|---------|------------------|
|                 | 🕼 Home Cr                                                                                           | reate External Data Data                                                                                                    | abase Tools Acrob                                                    | at                                                                                                    |         | 🛛 – 🖷 🗙          |
| *               | COSt Estin<br>CURRENT BID<br>Productivity rate:<br>Overhead Rate:<br>Target Profit<br>Markup profit | mate Worksheet<br>of Actors outre<br>0.95 Commission o<br>0.025 Excise tax<br>5.00%<br>5.26%                                                                                              | 3<br>(Burder 0.00%<br>0.00%                                          | Detail Report  Save Qty Review for Print O O O O O O O O O O O O O O O O O O O                                                                                                    |         |                  |
| Navigation Pane | LABOR ACTUAL                                                                                        | SETUP         RUN           \$115.25         \$0.0000           Productivity Adjustment         Overhead Adjustment           \$0.00         \$2.5700           \$125.00         \$5.0000 | TOTALS<br>\$115,250<br>\$121,318<br>\$3,033<br>\$25,700<br>\$175,000 | PROFIT MARKUP \$17.108<br>BREAK EVEN/PIECE \$32.505<br>TARGET ORDER SELLING PRICE \$342.156<br>TARGET UNIT SELLING PRICE \$34.216<br>COMMISSION ADD \$0.000<br>ADJUSTED PRICE \$34.216 |         |                  |
| Navi            | SUB CONTRACT                                                                                        | BREAK EVEN COST                                                                                                    | \$325.049                                                            | ADJUSTED PRICE \$34,215<br>EXCISE ADD \$0.000<br>ADJUSTED PRICE \$34,22                                                                                                    |         |                  |
| Form \          | /iew                                                                                                |                                                                                                    |                                                                      | N                                                                                                    | um Lock | <b>B</b> 8 8 4 4 |

### Notice the qty 20 now in RED and click the enter

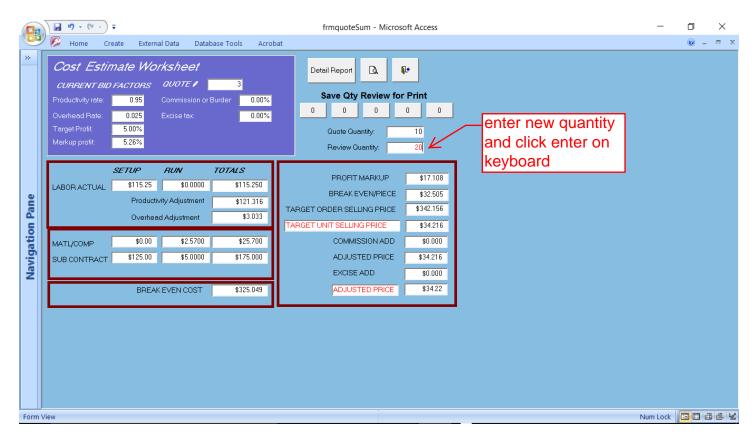

# System will prompt for increasing material if needed and click close tab

|                   | Finquotemat - Microsoft Access                                                                                                    | - 🗆 ×            |
|-------------------|----------------------------------------------------------------------------------------------------|------------------|
| Navigation Pane * | Materials       Information         Outle No       3         PartNo       1456-2         JobName       Add Material To Quote         Material:       Steel 4340 Bar 5 0 RD x 20FT Hr per SAE         Material:       Steel 4340 Bar 5 0 RD x 20FT Hr per SAE         Weight per Unit:       20         Ord Qy:       20         QuyFin:       1         Cost Per Wig Unit:       \$121         Stee:       \$121 PO Note         Purchase From Vendor:       Total Stock Cost for This Item:         \$224 20       Steel 4340 age and the unit material         Record:       H < 1 of 1 > H > K No Filter         Search       Note:         Record:       H < 1 of 1 > H > K No Filter         Search       Note:         Record:       H < 1 of 1 > H > K No Filter         Search       Note:         Record:       H < 1 of 1 > H > K No Filter         Search       Note:         Record:       H < 1 of 1 > H > K No Filter         Search       Note:         Record:       H < 1 of 1 > H < K No Filter         Search       Note:         Search       Search |                  |
| Detail            | Is for sheets, bars, etc required for order Nun                                                                                                    | n Lock 🗖 🖬 🔀 🕊   |
| New               | v pricing will show in adjusted price field, you can click the Detailed report tab to review your bid<br>FinquoteSum - Microsoft Access<br>Home Create External Data Database Tools Acrobat                                                                                                    | - 🗆 ×<br>@ - ‴ × |
| *                 | Cost Estimate Worksheet         CURRENT BID FACTORS       QUOTE #         Productivity rate:       0.95         Overhead Rate:       0.025         Excise tex:       0.00%         Quote Quantity:       10         Review Quantity:       20                                                                                                    |                  |
| Navigation Pane   | SETUP       RUN       TOTALS         LABOR ACTUAL       \$115.25       \$0.0000       \$115.250         Productivity Adjustment       \$121.316       BREAK EVEN/PIECE       \$20.037         Overhead Adjustment       \$121.316       TARGET ORDER SELLING PRICE       \$421.840         MATL/COMP       \$0.000       \$2.5700       \$51.400       TARGET UNIT SELLING PRICE       \$21.092         SUB CONTRACT       \$125.00       \$5.0000       \$225.000       ADJUSTED PRICE       \$21.092         BREAK EVEN COST       \$400.749       \$400.749       \$0.000       ADJUSTED PRICE       \$21.092                                                                                                    | ]                |
| Form              | View Nur                                                                                                    | n Lock 🗖 🖬 🕮 🕊   |

# Detailed report showing all activities, right mouse click and close

| <b>I</b> 9 · (* · ) <del>-</del> | rptQuoteCombo - Microsoft Access | _                     |   | × |
|----------------------------------|----------------------------------|-----------------------|---|---|
| Print Preview Acrobat            |                                  |                       |   | 0 |
| Navigation Pane *                |                                  |                       |   |   |
| Page: H 1                        |                                  |                       |   |   |
| Ready                            | Num Lock 🗐 🔂 😫 48%               | $\overline{\bigcirc}$ | 1 | + |

# Close and it will jump back to the bid form

|                   | - C - F             | rptQuoteCombo - Microsoft Access                                                              | -                             | ٥ | $\times$ |
|-------------------|---------------------|-----------------------------------------------------------------------------------------------|-------------------------------|---|----------|
| C                 | Print Preview Acrob | at                                                                                            |                               |   | 0        |
| Navigation Pane * | 1                   | <complex-block><complex-block><complex-block></complex-block></complex-block></complex-block> |                               |   |          |
| Read              | /                   | Num Lock 🗧 🔂 🐇 48%                                                                            | $\bigcirc - \bigtriangledown$ |   | -+       |

## Click the close tab and system will prompt to revert back to the original values

|                 | 📕 🔊 - (° - )                                                                                                    | Ŧ             |                                                                                   |                                                                      | frmquoteSum - Microsoft Access                                                                                                    | _        | o ×     |
|-----------------|----------------------------------------------------------------------------------------------------|---------------|-----------------------------------------------------------------------------------|----------------------------------------------------------------------|----------------------------------------------------------------------------------------------------|----------|---------|
|                 | 🕼 Home Cr                                                                                                    | reate Externa | al Data Data                                                                      | base Tools Acrol                                                     | at                                                                                                    |          | 0 – 🖷 X |
| *               | Cost Estimate Worksheet         current BID FACTORS       0007E #       3         Productivity rate:       0.95       Commission or Burder       0.00%         Overhead Rate:       0.025       Excise tex:       0.00%         Target Profit:       5.00%         Markup profit:       5.26% |               |                                                                                   |                                                                      | Detail Report       Image: Close the bid         Save Qty Review for Print       Close the bid         20       0       0       0         Quote Quantity:       10         Review Quantity:       20 |          |         |
| Navigation Pane | LABOR ACTUAL<br>MATL/COMP<br>SUB CONTRACT                                                                                                    |               | <b>RUN</b><br>\$0.0000<br>vity Adjustment<br>d Adjustment<br>\$2.5700<br>\$5.0000 | 707ALS<br>\$115,250<br>\$121,316<br>\$3,033<br>\$51,400<br>\$225,000 | PROFIT MARKUP       \$21.032       System will prom         Microsoft Office Access       to return to origin         T.       Restore quote to original values and price?                           |          |         |
|                 |                                                                                                    | BREAK         | EVEN COST                                                                         | \$400.749                                                            | Yes No<br>ADJUSTED PRICE \$21.03                                                                                                    |          |         |
| Form V          | /iew                                                                                                    |               |                                                                                   |                                                                      | Num Lock                                                                                                    | Filtered |         |

Click to Quote report tab and the print form will display, select Print Quote Multiple Quantity

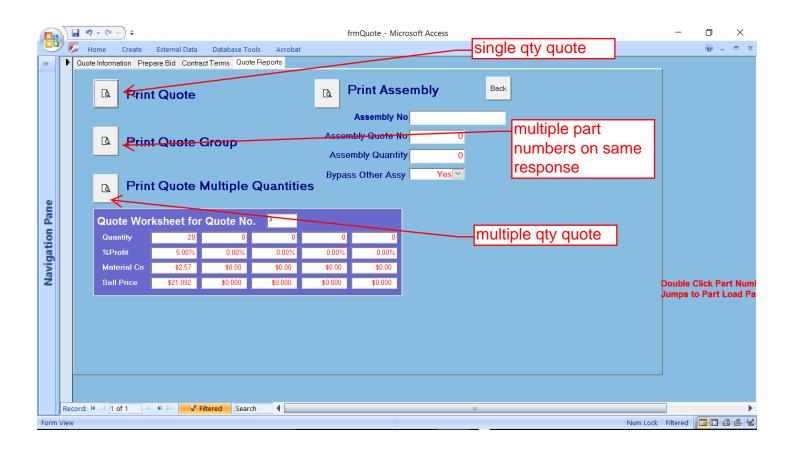

# You can print this report on you network printer or export it to a directory relevant to your customers data

|                   | ↓ <b>→</b> • (* • • ) <del>+</del> | Microsoft Access                                                                                                    | – 0 × |  |  |  |  |  |
|-------------------|------------------------------------|----------------------------------------------------------------------------------------------------|-------|--|--|--|--|--|
| C                 | Print Preview Acrobat              |                                                                                                    | 0     |  |  |  |  |  |
| Navigation Pane « | Preview Button                     | <section-header><section-header><section-header><section-header><section-header><section-header><section-header><section-header><section-header></section-header></section-header></section-header></section-header></section-header></section-header></section-header></section-header></section-header> |       |  |  |  |  |  |
| Read              | Ready Num Lock 🛛 🔂 48% 🕞 🔍 🔶 🕂     |                                                                                                    |       |  |  |  |  |  |

## Click the Print Preview- you can print, or use Acrobat, Word as the export media

|                |                                                                |                                                                                                    | export to Word               |   |
|----------------|----------------------------------------------------------------|----------------------------------------------------------------------------------------------------|------------------------------|---|
|                | 🖬 🤊 - (° - ) = exp                                             | ort to Acrobat soft Access                                                                                                    | - 0                          | × |
|                | Print Preview Acrobat                                          |                                                                                                    |                              | 0 |
| Print<br>Print | Size Portrait Landscape Margins Columns Page Setup Page Layout |                                                                                                    | Close Print                  |   |
|                | Page: 1 ← 1 → 1 → 2 ¥ Fittered                                 | Demologies 20 (19) 35335 Fax: (9) 35335<br>BM-Bone: (9) 353555 Fax: (9) 90 55355<br>BM-Bone: (9) 355355 Fax: (9) 90 553555<br>BM-Bone: Fax: (9) 90 553555<br>BM-Bone: Fax: (9) 90 553555<br>BM-Bone: Fax: (9) 90 553<br>Bone: Fax: (9) 90 50 Fax: (9) 50 50<br>Bone: Fax: (9) 90 50 Fax: (9) 50 50<br>Bone: Fax: (9) 90 50 Fax: (9) 50 50<br>Bone: Fax: (9) 50 50 50<br>Bone: Fax: (9) 50 50 50<br>Bone: Fax: (9) 50 50 50<br>Bone: Fax: (9) 50 50 50<br>Bone: Fax: (9) 50 50 50<br>Bone: Fax: (9) 50 50 50<br>Bone: Fax: (9) 50 50 50<br>Bone: Fax: (9) 50 50 50<br>Bone: Fax: (9) 50 50 50<br>Bone: Fax: (9) 50 50 50<br>Bone: Fax: (9) 50 50<br>Bone: Fax: (9) 50 50<br>Bone: F | n                            |   |
| Ready          |                                                                |                                                                                                    | Num Lock 🛛 🔛 🚾 🔏 🛛 48% 🕞 🔍 🗸 | ÷ |

-

# When exporting direct and then name the file, (browse to customer location on server)

|                 | 🖬 🤊 - (° - ) =       | Microsoft Access                                                                                                    | - 0 ×       |
|-----------------|----------------------|----------------------------------------------------------------------------------------------------|-------------|
|                 | Print Preview Acroba | Export - RTF File ? X                                                                                                    | 0           |
| *               |                      | Select the destination for the data you want to export of your customer                                                                                                    |             |
| Navigation Pane | ·-g                  | <form>  Specify the destination file name and format.   Specify export options.    Specify and with formatting and layout information when exporting a table, query, form, or report.    Specify export on to view the results of the export operation. This option is available only when you export formatted data.    Specify export only the selected records. This option is only available when you export formatted data and have records selected.    Specify export only the selected records. This option is only available when you export formatted data and have records selected. Specify export only the selected records. This option is only available when you export formatted data and have records selected. Specify export only the selected records. This option is only available when you export formatted data and have records selected. Specify export only the selected records. This option is only available when you export formatted data and have records selected. Specify export only the selected records. This option is only available when you export formatted data and have records selected. Specify export only the selected records. This option is only available when you export formatted data and have records selected. Specify export only the selected records. Specify export only the selected records. Specify export only the selected records. Specify export only the selected records. Specify export only the selected records. Specify export only export only the selected records. Specify export only the selected records. Specify export only the selected records. Specify export only the selected records. Specify export only export only the selected records. Specify export only the selected records. Specify export only the selected records. Specify export only the selected records. S</form> | 48% (=) (+) |
| heady           |                      |                                                                                                    |             |